## Comment mettre un fond d'écran sur Teams

- 1. Enregistrez l'image de fond d'écran que vous désirez utiliser. Vous pouvez vous préparer d'avance  $\odot$ .
- 2. Une fois l'image enregistrée dans vos documents sur votre ordinateur, ouvrez votre invitation/événement/réunion Teams.
	- Vous pouvez rejoindre l'invitation par le courriel en cliquant sur le lien pour rejoindre l'invitation.
	- Si vous l'avez accepté dans votre calendrier Outlook, ouvrez votre calendrier et cliquez sur le lien pour rejoindre l'invitation Teams.
- 3. Une fois que vous avez rejoint votre événement Teams, ouvrez votre caméra. Vous allez avoir voir sous la caméra l'option Effets vidéo. Cliquez dessus.

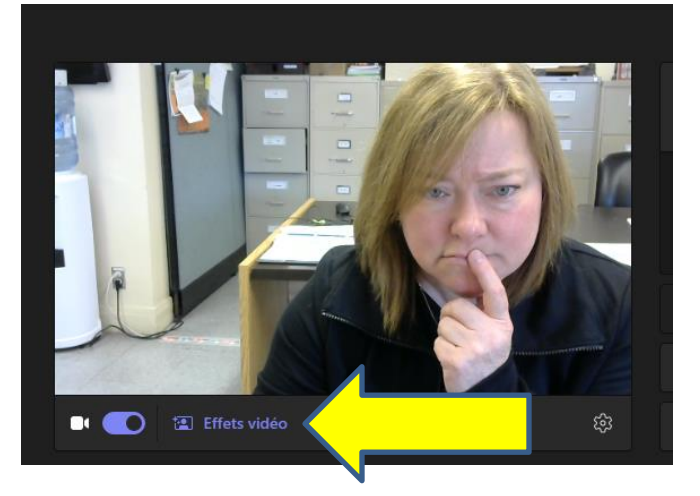

4. Vous verrez apparaitre plusieurs choix, dont celui « Plus d'effets vidéo ». Cliquez dessus.

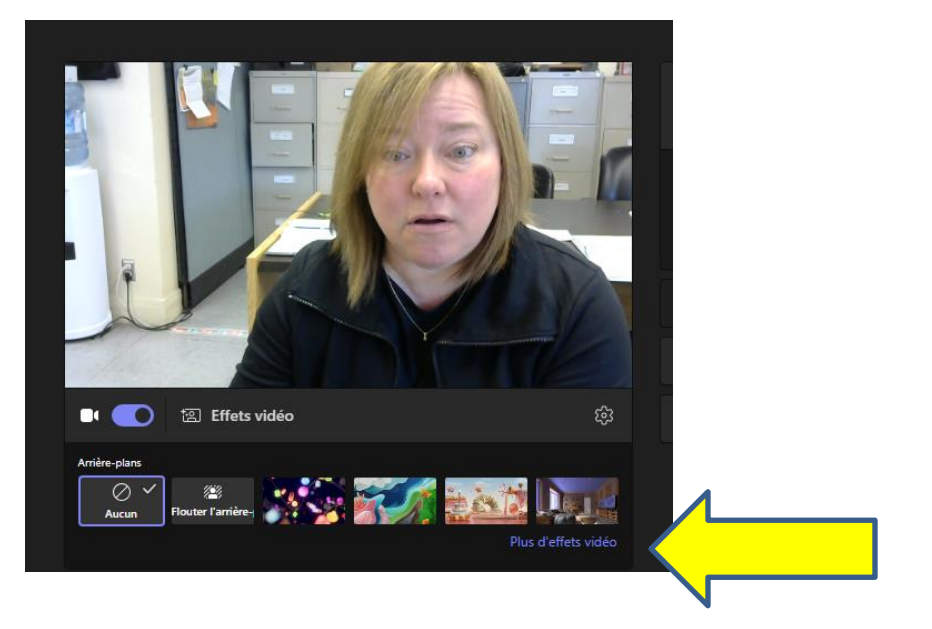

5. Plusieurs choix vous seront offerts, dont « Ajouter nouveau ». C'est ici que vous allez récupérer l'image préenregistrée à l'étape 1.

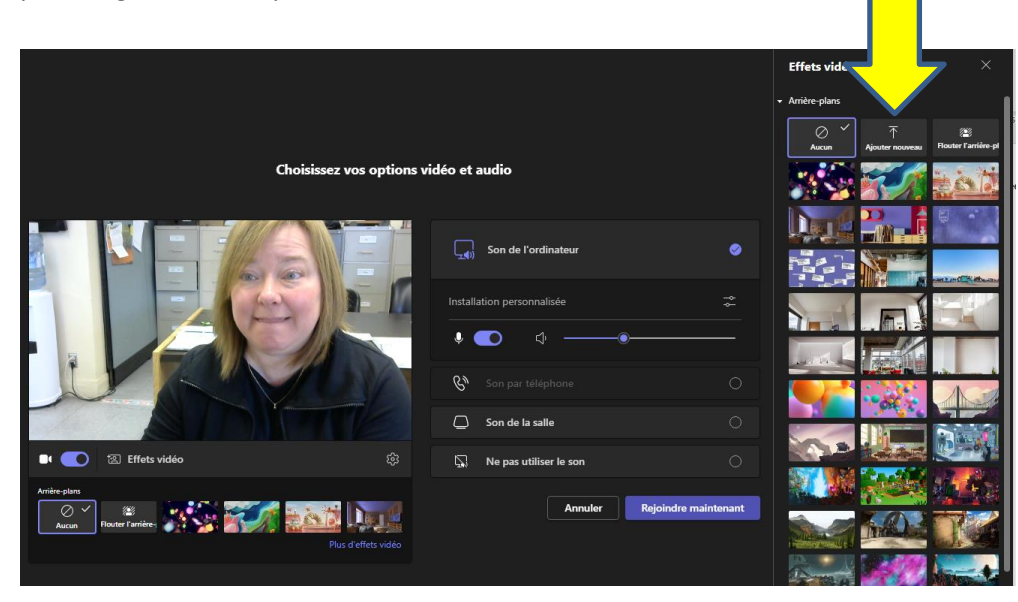

6. Votre choix d'image apparaîtra. Au besoin, faites défiler le curseur pour récupérer votre fond d'écran téléchargé. Il ne vous reste qu'à le sélectionner!

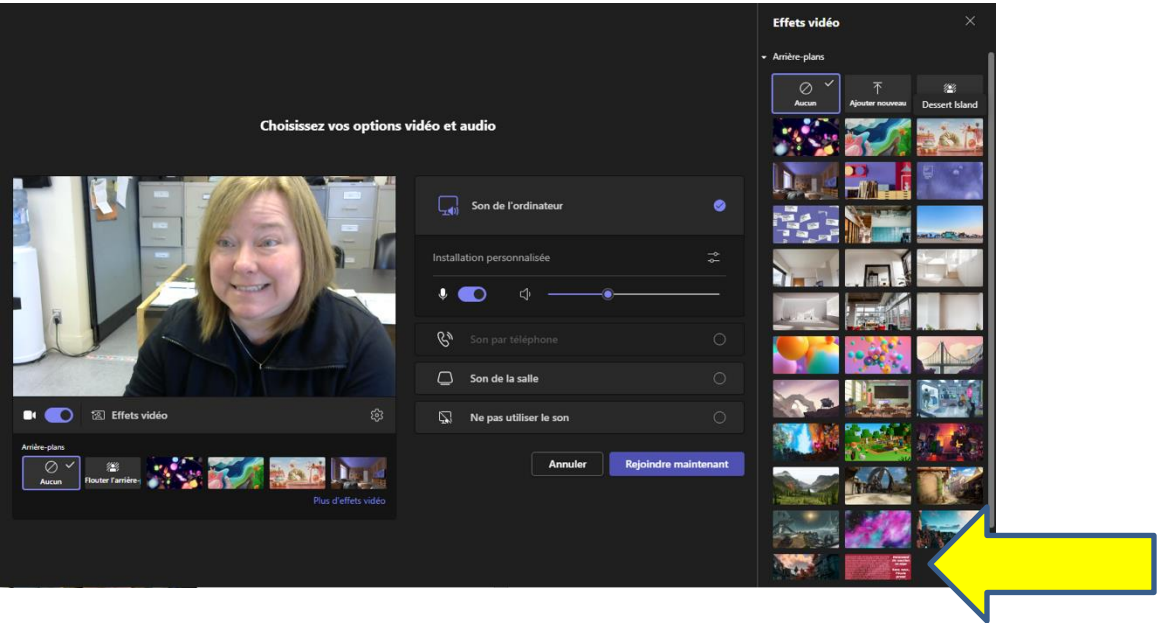

7. Si votre image est à l'envers (ce qu'on appelle l'effet miroir), vous pouvez apporter une modification de la présentation à partir des paramètres.  $\{\hat{\odot}\}$ 

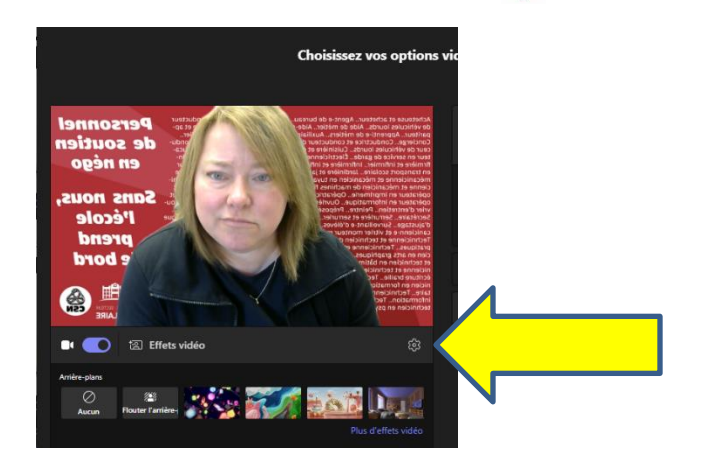

8. Une fois les paramètres ouverts, vous devez appuyer sur « Mettre ma vidéo en effet miroir ».

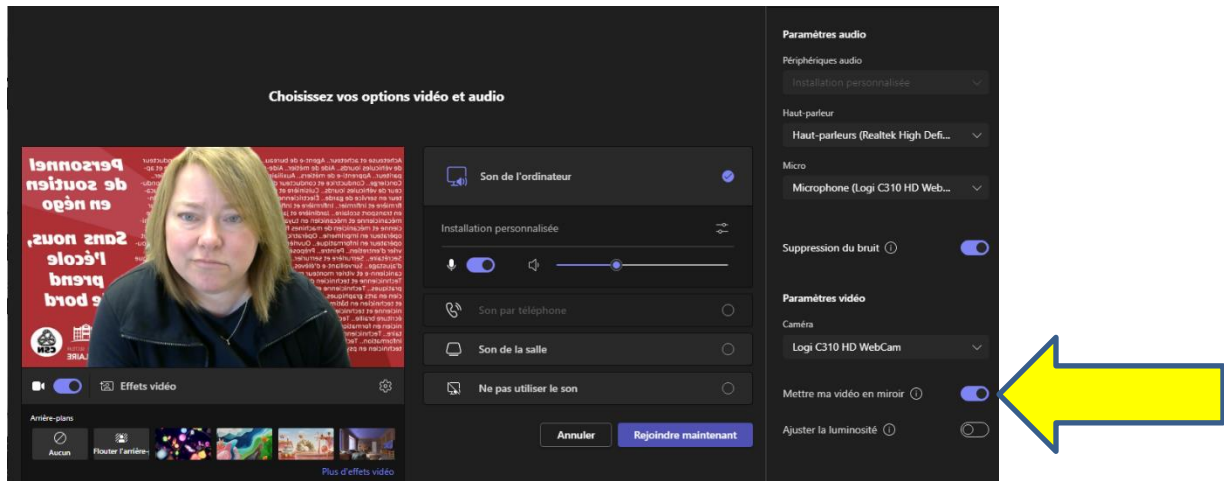

9. Et voilà! Il ne vous restera qu'à appuyer sur « Rejoindre maintenant » au moment voulu. Bonne rencontre!

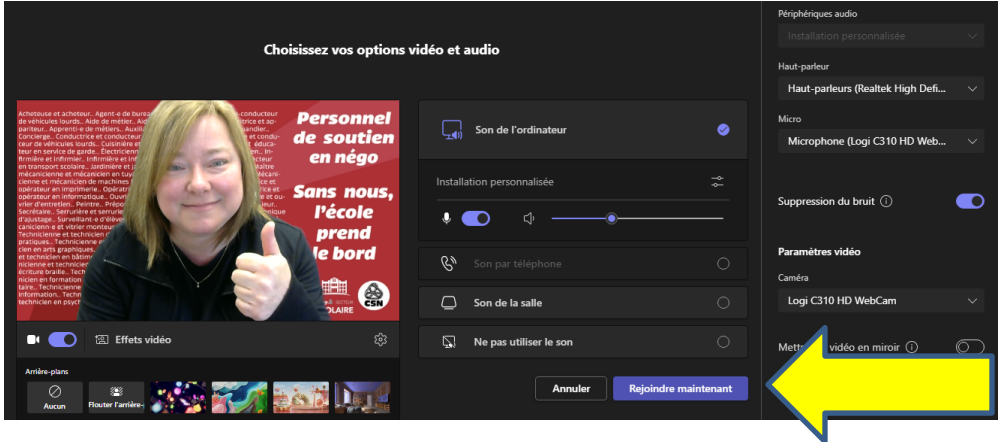

10. Votre choix de fond d'écran devrait être toujours être dans votre bibliothèque jusqu'à ce que vous l'enleviez vous-mêmes. Pour y arriver, refaites l'étape 4 et choisissez « aucun » ou un « autre effet vidéo » et poursuivre les étapes.